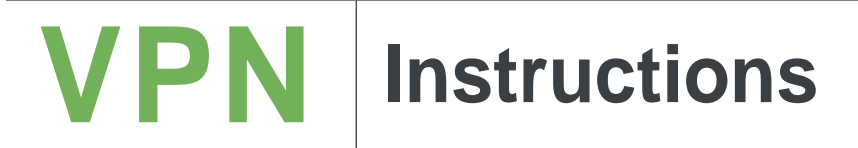

## How to Set Up My VPN: Chrome OS

Go to the Google Play store on your device and search for GlobalProtect. •[Google Play](https://play.google.com/store/apps/details?id=com.paloaltonetworks.globalprotect) link

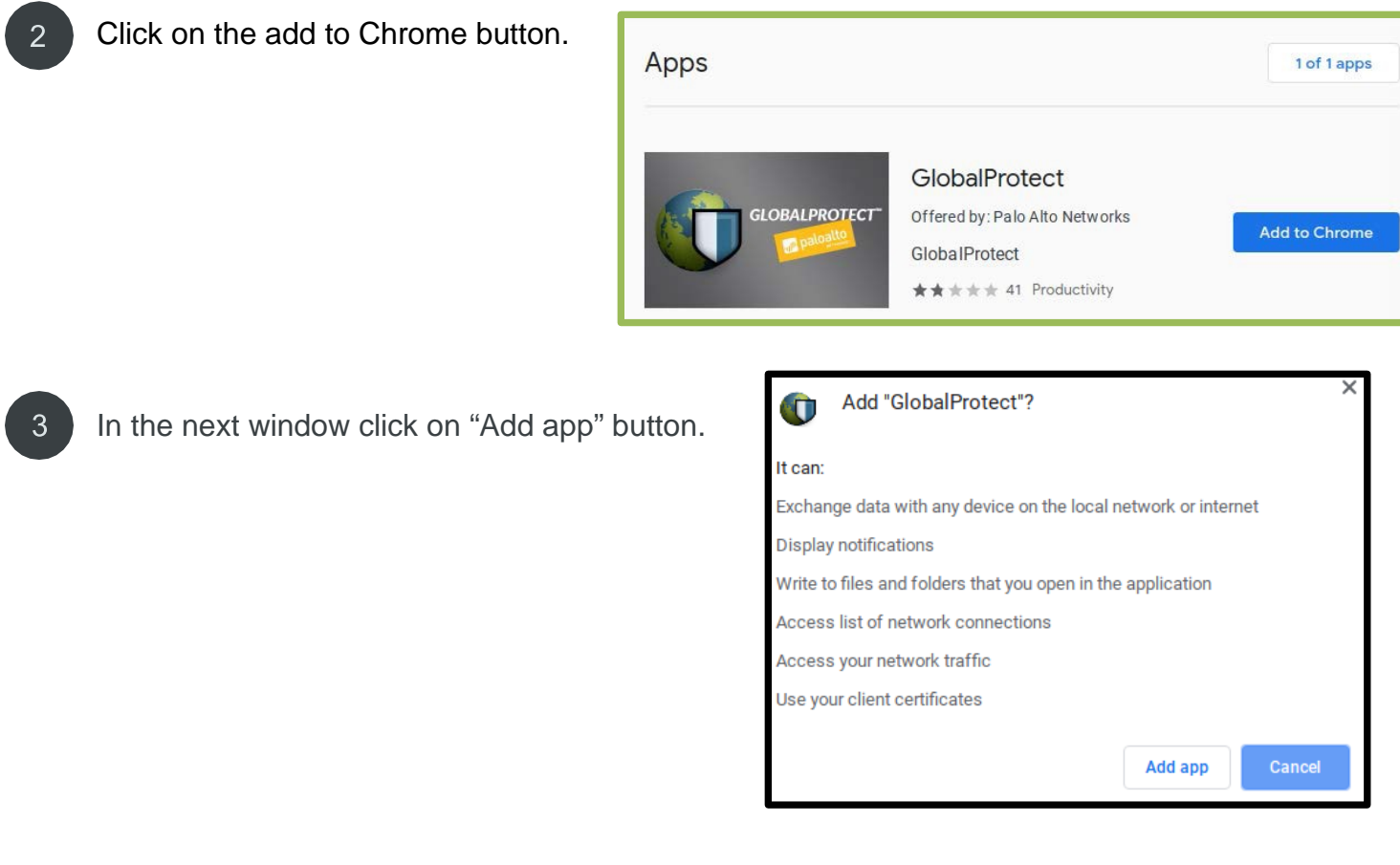

Open the GlobalProtect application in your application menu.

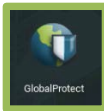

 $\boldsymbol{\varDelta}$ 

# **VPN Instructions**

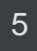

### Enter **myvpn.utep.edu** for the portal address and select Add Connection.

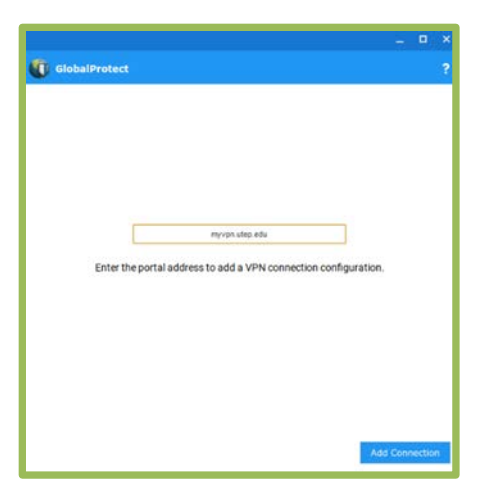

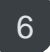

7

### Verify your configuration is correct then close the application.

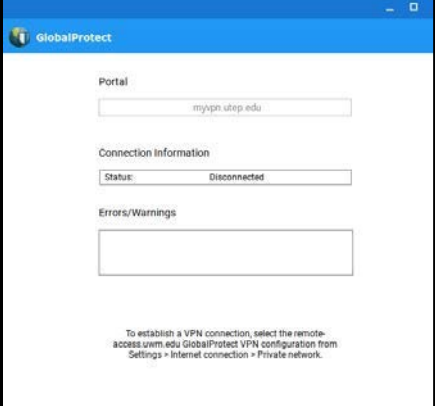

Go to the bottom right-hand corner, click on the clock, and then select the VPN button.

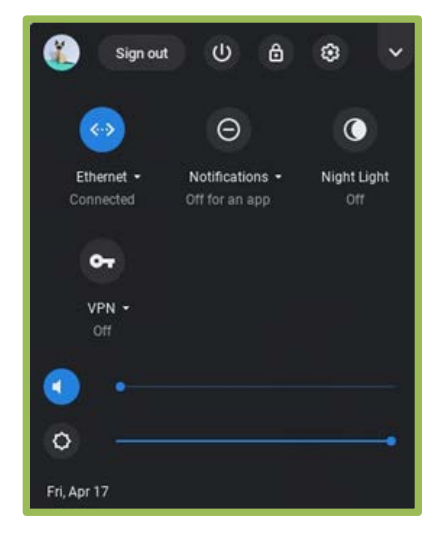

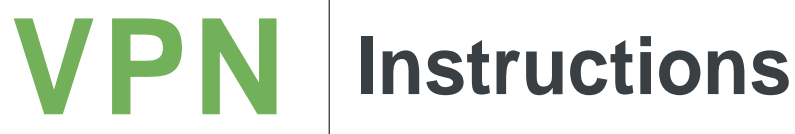

8

#### Click on the myvpn.utep.edu option under **GlobalProtect**

9

#### Enter your UTEP username and password and select Connect

10

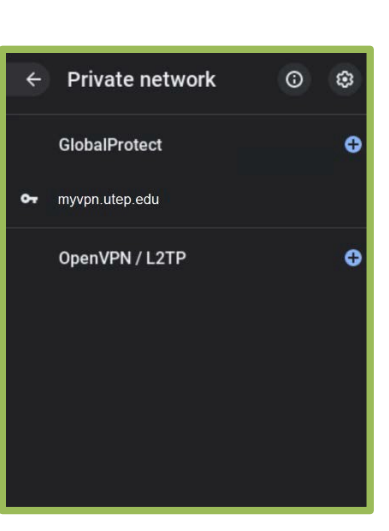

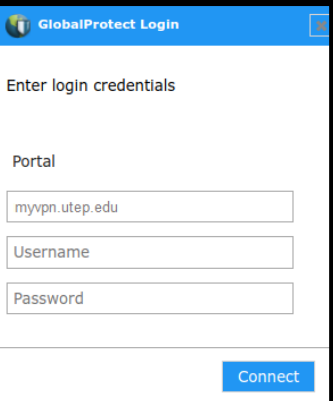

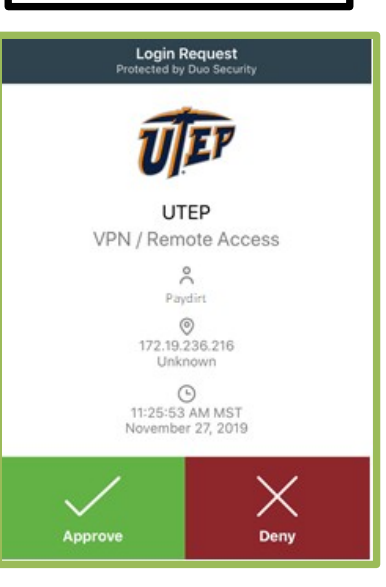

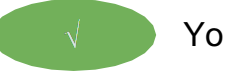

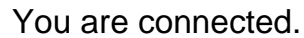

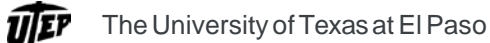

Approve the DUO alert.